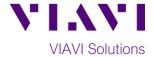

### **Quick Card**

# **ONA-800 Modular Test Set**

## **Real Time Testing with Smart Test Assistant**

This quick card describes how to connect to a fiber under test, configure **SMART TEST Assistant** with **Real Time** test OTDR settings, run tests, and analyze results with a VIAVI ONA-800 and 4100-series OTDR module.

### **Equipment Requirements:**

- ONA-800 or ONA-1000 with Fiber Optics Software Release V21.04 or greater
- E4100 Series OTDR Module
- Fiber optic cleaning and inspection tools
- Launch Cable with connectors matching the OTDR port and Fiber Under Test (a minimum 20-meter Fiber optic patch cable or leash is recommended)
- Optical Coupler to connect Launch Cable to Fiber Under Test

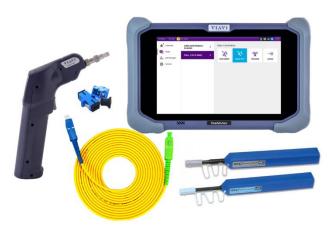

Figure 1: Equipment Requirements

### The following information is required to complete the test:

- Type of Fiber (Multimode or Single Mode)
- Type of Connectors (SC UPC, SC APC, LC UPC, etc.)

### **Fiber Inspection Guidelines:**

- Use the VIAVI P5000i or FiberChek Probe microscope to inspect both sides of every connection being used (OTDR Port, Launch Cable, bulkhead connectors, patch cords, etc.)
- Focus fiber on the screen. If dirty, clean the end-face.
- If it appears clean, run inspection test.
- If it fails, clean the fiber and re-run inspection test. Repeat until it passes.

# CLEAN NO YES CONNECT

Figure 2: Inspect Before You Connect (IBYC)

### **Connect Launch Cable to OTDR port:**

- 1. Inspect the OTDR port on top of the test set.
- 2. Inspect the fiber end face of Launch Cable.
- 3. Connect Launch Cable to the OTDR port.

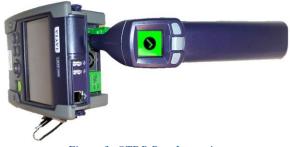

Figure 3: OTDR Port Inspection

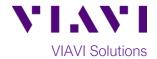

### **Connect to Fiber Under Test (FUT):**

The Launch Cable may be connected to the FUT via an optical patch panel (OPP) or an optical coupler:

- If the interface to the FUT is a patch cord, connect the patch cord to an optical coupler with the same connector type.
- Inspect the FUT connected to the coupler or OPP.
- 3. Inspect the other fiber end face of the Launch Cable.
- 4. Connect the Launch Cable to the coupler or OPP.

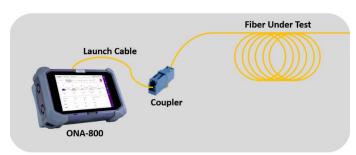

Figure 4: Connecting the Launch Cable to the FUT with a coupler

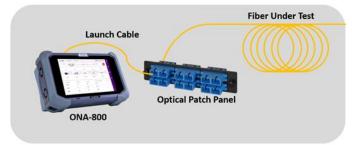

Figure 5: Connecting the Launch Cable to an OPP

### **Launch Smart Test Assistant:**

- 1. Press the Power button on the top left of the ONA-800 to start the instrument.
- 2. Tap the **Tests**, **Fiber 1** and **SMART TEST** icon until it is Blue and highlighted

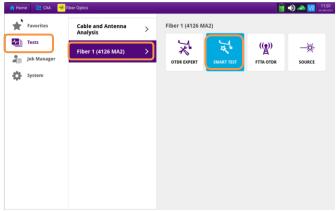

Figure 6: Fiber Optics Home screen

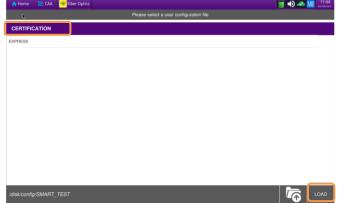

Figure 7: SMART TEST Configuration Files

- 3. Select the **CERTIFICATION** configuration file
- 4. Tap to load the configuration and view the **SMART TEST Setup** screen.

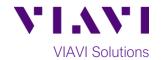

### **Configure Test:**

- Laser: If the wrong wavelength is selected, tap the screen to deselect. Tap the desired wavelength to test.
- 2. **Distance Unit:** Tap the desired unit of measure for the launch cable.
- 3. Launch Cable: Tap to select No.
- 4. Alarms: Tap to select No.

# There control is the control in the control in the

Figure 8: SMART TEST Setup

### **Run Test:**

- 1. Tap to start the test. After autoconfiguration, the OTDR will perform a connection check to ensure that the connection is **Good**. If the Connection is **Bad**, disconnect the launch cable, and reconnect as described on pages 1, 2 and 3, cleaning every end-face that fails the inspection test.
- 2. The OTDR will perform real-time acquisitions at the configured wavelength. You can optimize the trace on the screen by using Automatic zoom and start Measurements by using

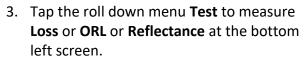

- 4. You can select the A or B cursors to change `measurements values. Just select the B cursor and move it on the screen to the position where measurement is required.
- Figure 11 shows Loss measurement, Figure 12 shows ORL measurement while Figure 13 shows Reflectance measurement.
- 6. View SmartLink and Table are disabled in Real Time mode.
- 7. Select to stop the Real Time measurement. If you need to restart the real time measurement, just select

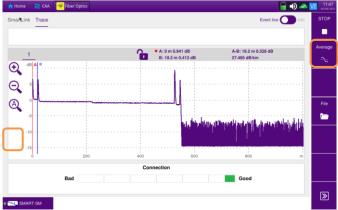

Figure 9: Connection Check & RealTime test

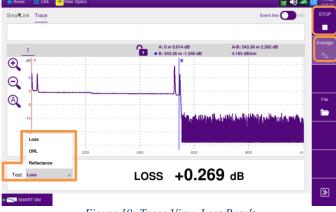

Figure 10: Trace View, Loss Result

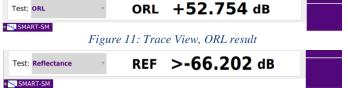

Figure 12: Trace View, Reflectance Result